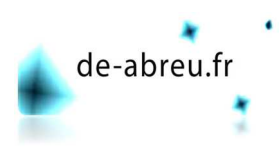

## Gérer votre catalogue prestashop

Nous allons voir comment gérer le catalogue de produits.

Avec Prestashop, il y a beaucoup de possibilités, nous verrons les fonctionnalités principales.

Tout d'abord je vous conseille d'établir une liste des produits que vous allez vendre et de les répartir en catégories et souscatégories. Réfléchissez aussi sur la manière dont vos produits se déclinent : couleurs, tailles, etc..

Les catégories et sous-catégories.

Allez dans la page catégorie de la partie catalogue.

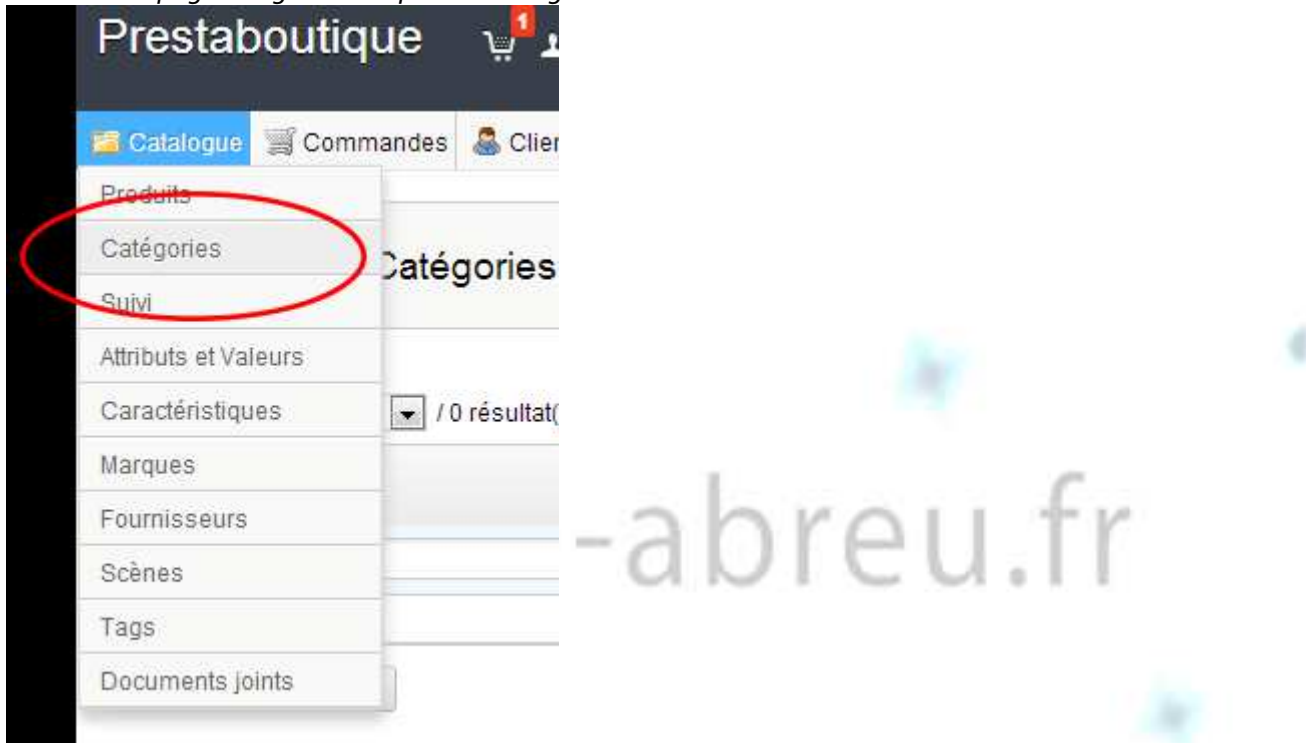

Il y a au départ 3 catégories préinstallées avec la version 1,5 de prestashop. Vous pouvez modifier l'ordre d'affichage des catégories en cliquant sur les flèches positions ou en déplaçant le bloc.

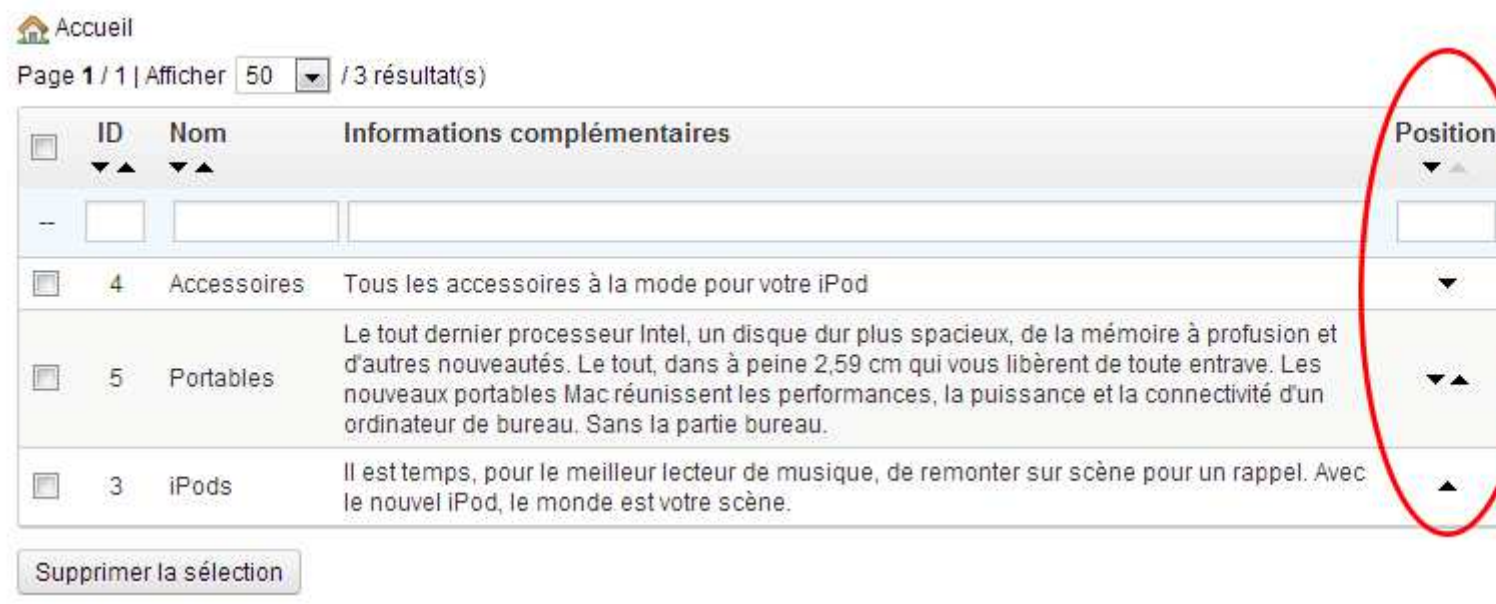

## Vous pouvez aussi choisir d'afficher ou modifier les catégories. Créer une catégorie.

Pour créer une catégorie ou une sous-catégorie, cliquez sur le bouton ajouter.

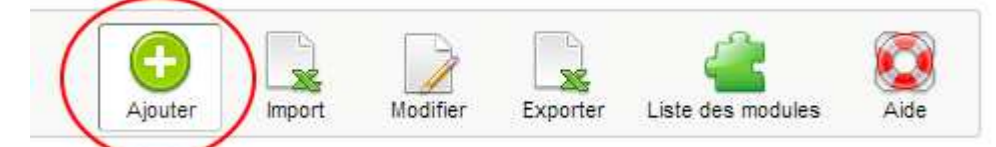

Nom : Donnez un nom à votre catégorie.

Affichée : indiquez si vous souhaitez qu'elle soit affichée tout de suite pour les visiteurs, si vous cochez non, vous pourrez la rendre visible plus tard.

Catégorie parente : si c'est une catégorie, cochez accueil, si c'est une sous-catégorie cochez la catégorie correspondante. Catégorie d'accueil : En cochant oui, la catégorie devrait remplacer la catégorie accueil, mais il semble que cela n'ait pas d'impact.

Description : décrivez votre catégorie, cette partie sera visible par les clients.

Image : chargez une image qui représente cette catégorie depuis votre ordinateur.

Balise : Écrivez le nom de votre catégorie et des éléments plus détaillés, par exemple pour une catégorie collier : « collier unique fabriqué par un créateur avec des matériaux originaux ».

Meta description : Reprenez votre description de catégorie, en plus court avec les mots les plus pertinents en premier. Meta mots-clés : Utilisez des mots clés pour décrire les produits de cette catégorie : marque caractéristique, produit connu, etc.

URL simplifiée : cela évite d'avoir des adresses à rallonge du type prestaboutique/catégorie.php?id\_category=7 et à la place : prestaboutique/collier-de-créateur

Dans cette partie vous ne pouvez avoir que du texte et des tirets.

Accès pour le groupe : Cela permet de réduire l'accès de votre catégorie à certains groupes. Attribut et valeur

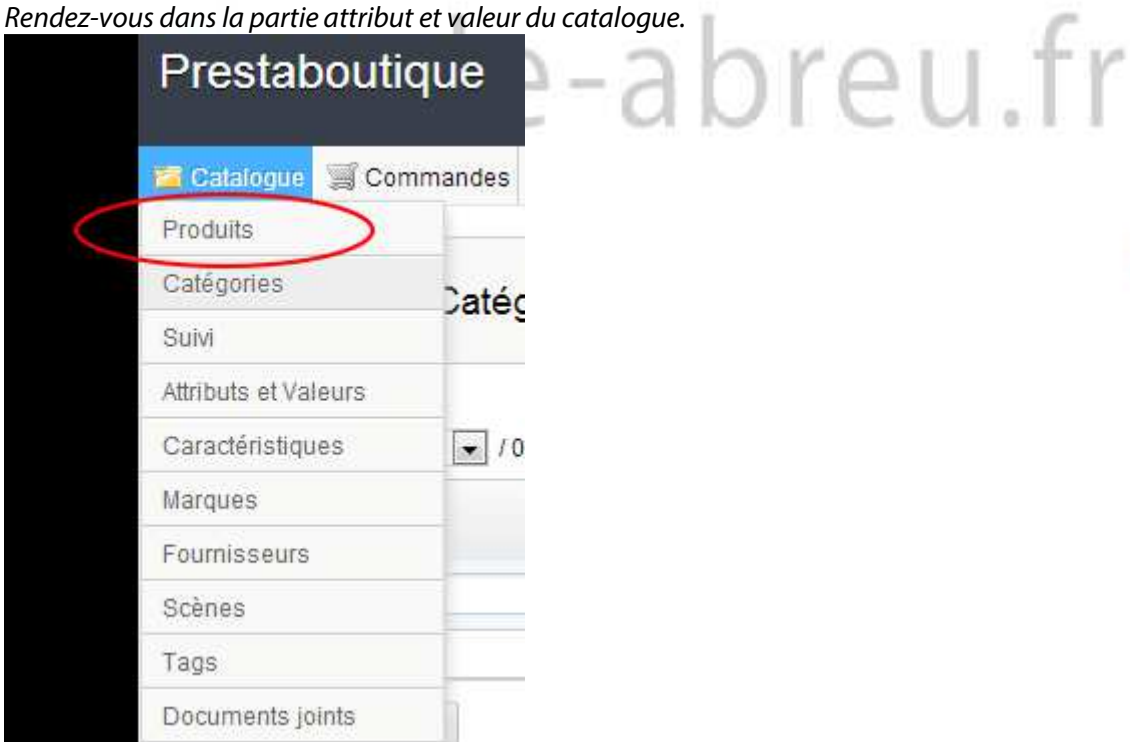

C'est ici que nous allons créer les déclinaisons de vos produits.

Par exemple si vous vendez des vêtements, ils pourraient exister en plusieurs tailles c'est un attribut et les différentes tailles: 38,40 ,42... sont des valeurs.

Pour créer un nouvel attribut, cliquez sur ajouter un attribut

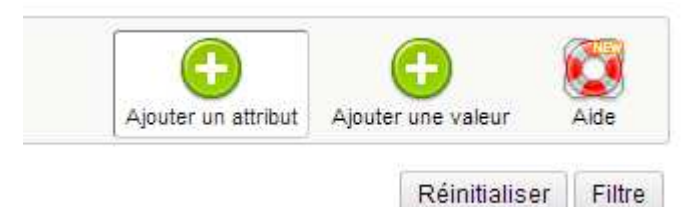

Entrez son nom et son nom public, puis choisissez la façon dont les valeurs seront présentées à vos clients.

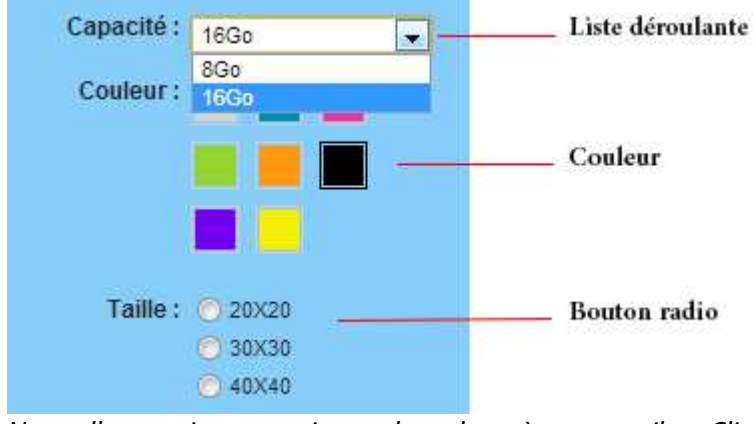

Nous allons maintenant ajouter des valeurs à notre attribut. Cliquez sur ajouter une valeur.

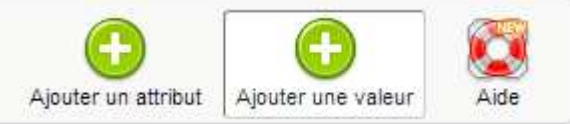

Choisissez l'attribut auquel correspond votre valeur, puis sa valeur et enregistrez. Si vous souhaitez enregistrer plusieurs valeurs à la suite, cliquer sur Enregistrez puis ajouter une nouvelle valeur. breu.fr

Ajouter un produit dans le catalogue.

Rendez-vous dans la partie produit du catalogue.

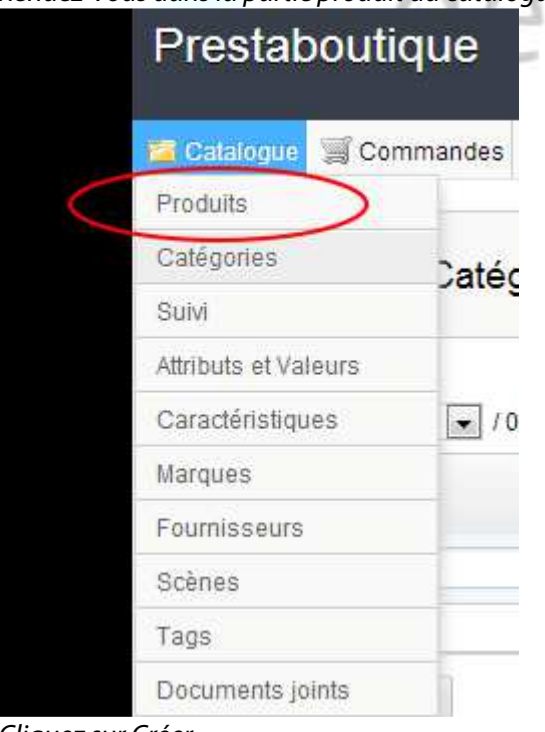

Cliquez sur Créer.

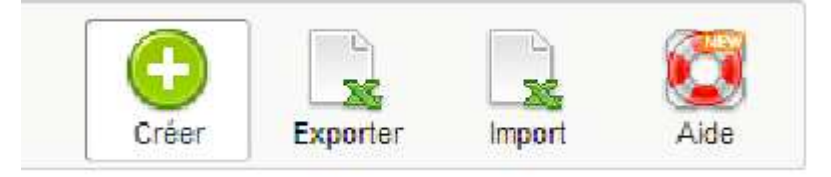

Il y a beaucoup d'options disponibles pour votre produit réparties en 12 onglets sur la gauche. Nous verrons les options principales.

Information.

Type : vous pouvez vendre des objets en pack (par 2 au moins) ou des produits dématérialisés.

Nom : Donnez un nom à votre produit.

Référence : Corresponds à une référence personnelle pour gérer vos stocks (facultatif).

EAN13 ou JAN : et UPC : Correspond au code-barre du produit.

Statut : activé ou désactivé selon que vous voulez que le produit soit immédiatement disponible à la vente.

Visibilité : votre produit peut être visible depuis le catalogue ou uniquement depuis une recherche.

Options : Si vous souhaitez que votre produit soit visible, mais non achetable.

État : Indiquez ici si c'est un produit d'occasion.

Les deux champs suivants correspondent à la description de votre produit. Je vous conseille de les rédiger avec soin, car ils sont essentiels pour obtenir des ventes, mais aussi pour votre référencement.

Résumé : C'est la partie qui apparaîtra dans les moteurs de recherche ou dans la partie catégorie, elle est limitée à 400 caractères.

Description : C'est la partie qui apparaîtra dans la page "produit", n'hésitez pas à utiliser la mise en forme afin de rendre votre texte lisible et agréable pour vos visiteurs.

Tags : saisissez des mots clés.

Prix.

Ici rien de très difficile, entrez le prix d'achat, ainsi que le prix de vente, choisissez la taxe.

SEO.

Partie qui permet la gestion du référencement de votre produit

Association.

Catégories associées : choisissez la ou les catégories dans lesquelles votre produit apparaîtra.

Accessoires : Si votre produit à des accessoires que vous vendez, vous pouvez les indiquer ici et ils seront proposés en dessous de votre fiche produit.

≏∐ †

**Marque** 

Choisissez la marque de votre produit.

Transport.

Cet onglet permet de gérer les tailles de vos produits et les frais de port. Déclinaison.

Ici nous allons utiliser les attributs, que nous avons appris à créer. Vous devez enregistrer votre produit avant de pouvoir gérer les déclinaisons. Cliquez sur nouvelle déclinaison. Choisissez l'attribut et la valeur puis cliquez sur ajouter. Entrez une référence propre à votre système (facultatif) entrez son code-barre EAN13 ou UPC. Si cette déclinaison a un impact sur le prix ou le poids, vous pouvez l'indiquer ici.

Quantité.

C'est ici que vous gérez les stocks et le mode de fonctionnement en cas de rupture de stock.

Images.

Ici vous gérez les images de votre produit, leurs positions et l'image de couverture du produit. Caractéristique.

Caractéristique du produit, par exemple matière, fonctionnement, provenance, etc.

Personnalisation.

Si vous souhaitez vendre des objets personnalisables, par exemple la possibilité d'apposer du texte ou une photo sur un teeshirt.

Documents joints.

Ici vous pouvez associer à votre produit un document téléchargeable, une notice par exemple.

Fournisseur.

Cela peut être important pour votre gestion interne. Cliquez sur la case correspondant au fournisseur et enregistrez. Voilà de quoi gérer sereinement vos produits.